# <span id="page-0-0"></span>Datenbank 2018

# Bedienungsanleitung

### Inhalt

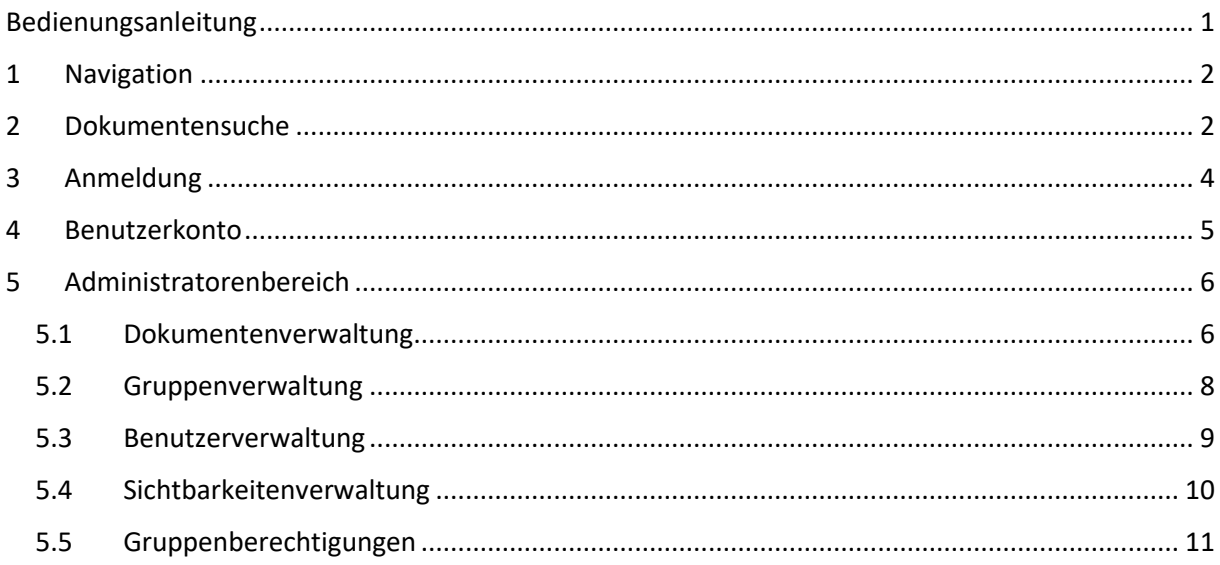

Um auf die Synopsis Web-Anwendung zuzugreifen, kann über den Browser die URL http://dbeg-kkl.ch aufgerufen werden.

### <span id="page-1-0"></span>**1 Navigation**

Um in der Synopsis Web-Anwendung zwischen den einzelnen Bereichen zu navigieren, wird die Navigationsleiste am oberen Rand der Seite verwendet. In dieser kann je nach Anmeldestatus und Berechtigung verschiedene Bereiche ein- und ausgeblendet werden.

Nicht angemeldete Benutzer

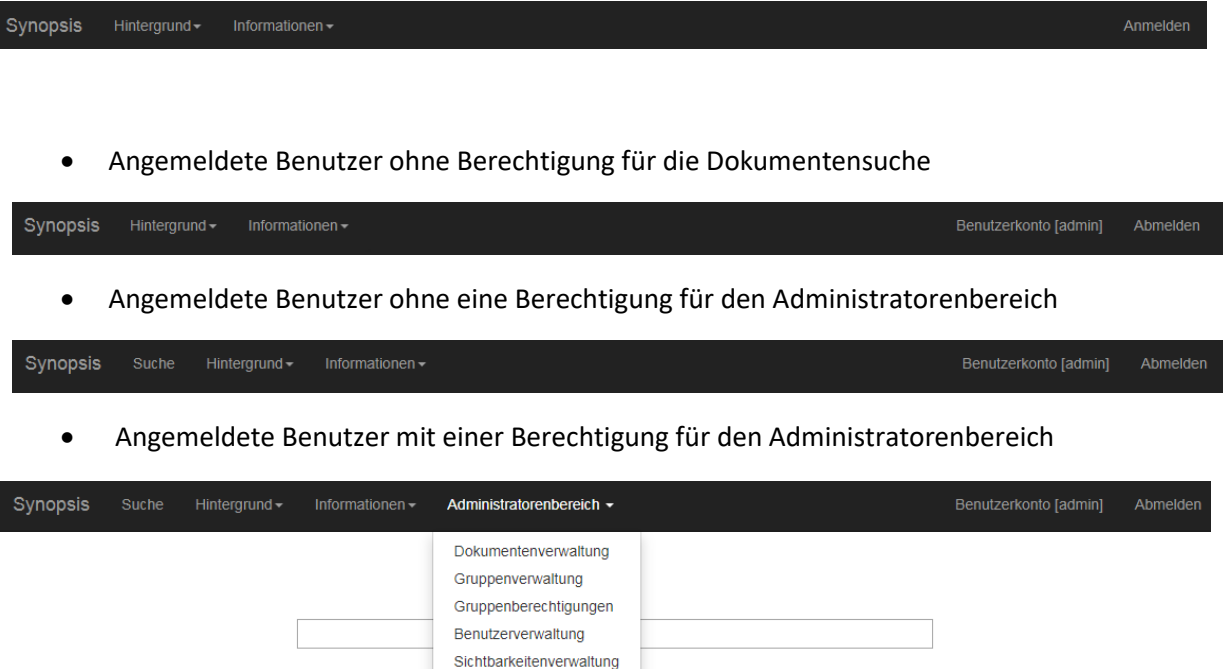

Die Unterbereiche für den Administratoren werden je nach erteilter Berechtigung angezeigt.

Suchen

Der untere Bereich der Synopsis Webanwendung wird jeweils für den Inhalt des Bereichs genutzt.

### <span id="page-1-1"></span>**2 Dokumentensuche**

Nach dem Aufruf der Webanwendung wird die Startseite angezeigt.

### **Startseite**

© 2018 - KKL

Hat der Benutzer die Berechtigung, um die Dokumentensuche zu verwenden, so kann er mit einem Klick auf "Suche" in der Navigation die Dokumentensuche aufrufen.

#### Dokumentensuche

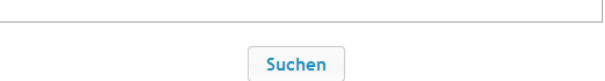

Wird im Suchfeld ein Begriff in der "Lucene Query Syntax" eingegeben und auf die "Suchen" Schaltfläche geklickt, so erscheinen die zum gesuchten Begriff passenden Dokumente.

Dokumentensuche

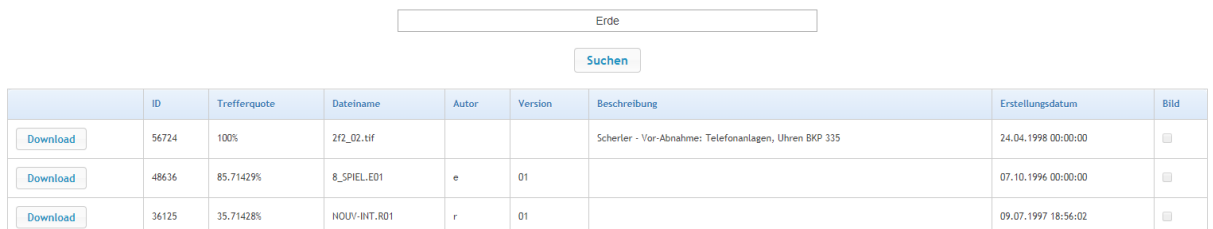

Über die "Download" Schaltfläche kann das Dokument als "Searchable PDF" direkt heruntergeladen werden. Mit einem Klick auf eine Spaltenüberschrift können die Ergebnisse aufsteigen oder absteigend sortiert werden. Gibt es mehr als 15 Ergebnisse für den Suchbegriff, so erscheint am Ende der Ergebnisse die Ergebnisnavigierung, um zwischen den einzelnen Ergebnisseiten hin- und herzuspringen. Zudem erscheint die Ergebnisanzahl.

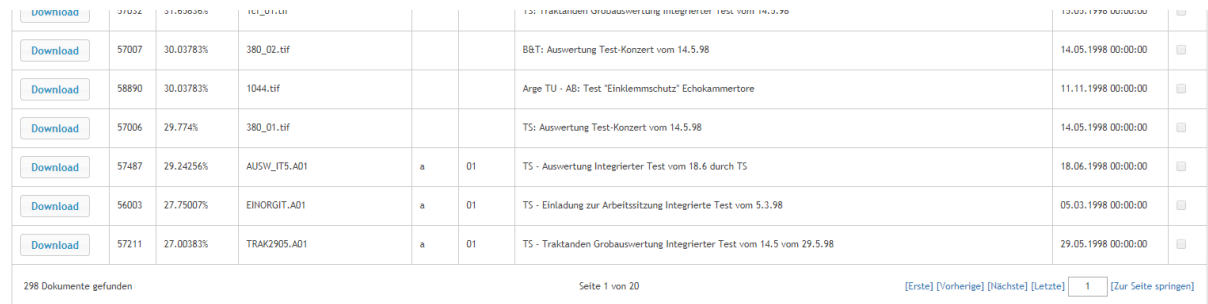

Die mögliche Lucene Query Suchsyntax kann in der Navigation über "Informationen" eingesehen werden.

# <span id="page-3-0"></span>**3 Anmeldung**

Benutzer können sich nicht selbst in der Webanwendung registrieren. Dazu muss eine E-Mail an einen Administrator gesendet werden, welcher den Benutzer dann erfasst.

Über einen Klick auf "Anmelden" in der Navigation kommt man zur Anmeldemaske.

### Anmelden

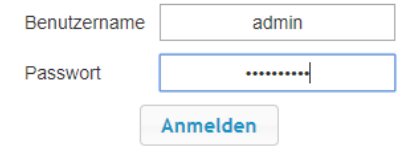

Hat man sich mit gültigem Benutzernamen und Passwort angemeldet, so wird man wieder auf die Startseite geleitet, hat aber je nach Berechtigung neu in der Navigationsleiste die Möglichkeit auf weitere Bereiche zuzugreifen. Bei einer erfolgreichen Anmeldung wird die Sitzung nach 20 Minuten ohne Interaktion getrennt bzw. ist abgemeldet.

### <span id="page-4-0"></span>**4 Benutzerkonto**

Hat der Benutzer die Berechtigung, um sein eigenes Passwort zu ändern, so erscheint nach der erfolgreichen Anmeldung im Navigationsbereich der Link aufs "Benutzerkonto". Dort kann er sich selbst ein neues Passwort setzen.

### Benutzerkonto

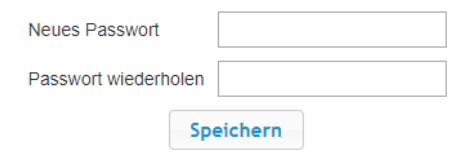

Die Anforderungen an ein gültiges Passwort sind:

- Es darf nur die Zeichen A-Z, a-z, 0-9, Umlaute sowie die Sonderzeichen "!?#@\$\_\-%+=\*:" enthalten
- Es muss mindestens 8 Zeichen lang sein und darf maximal 15 Zeichen lang sein

## <span id="page-5-0"></span>**5 Administratorenbereich**

Ist ein Benutzer angemeldet und besitzt die nötigen Berechtigungen so kann er über die Navigation auf die jeweiligen Bereiche des Administratorenbereichs zugreifen.

#### <span id="page-5-1"></span>**5.1 Dokumentenverwaltung**

Die Dokumentenverwaltung bietet die Funktionalität, um den Suchindex neu zu erstellen, einzelne Dokumente zu entfernen und anzupassen, mehrere Dokumente gleichzeitig zu entfernen und anzupassen, einzelne Dokumente hinzuzufügen sowie mehrere Dokumente hinzuzufügen. Mit einem Klick auf "Dokumentenverwaltung unter "Administratorenbereich" in der Navigation ruft man diese auf.

Dokumentenverwaltung

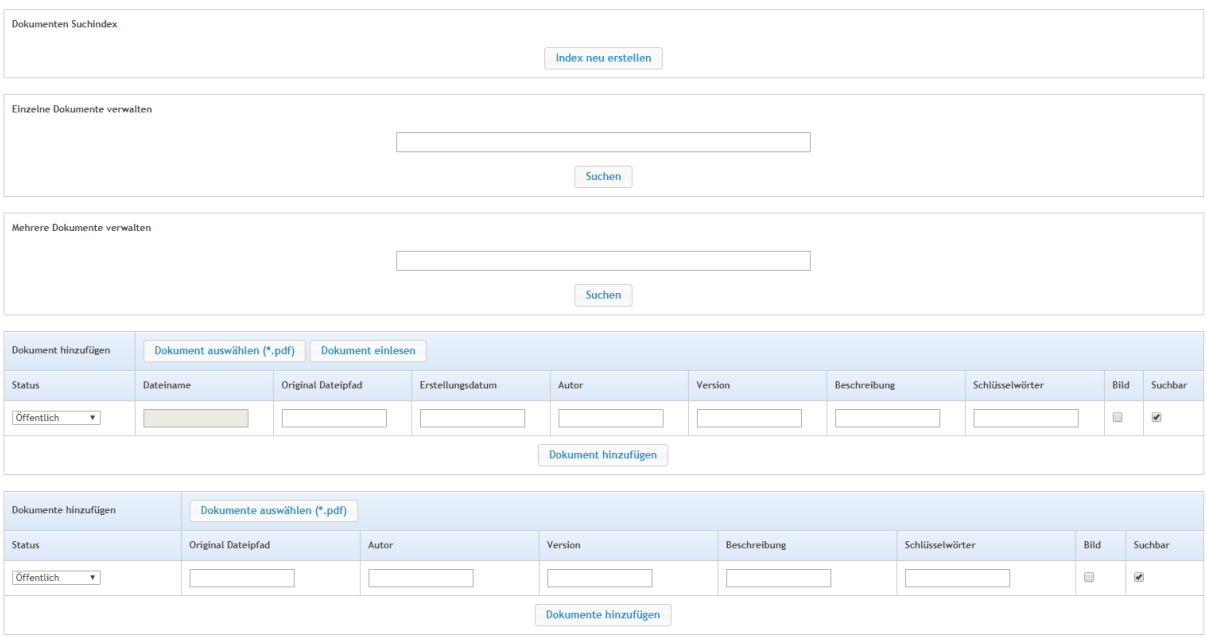

Per Klick auf die Schaltfläche "Index neu erstellen" kann der Suchindex für die Dokumentensuche neu erstellt werden. Um ein einzelnes Dokument zu verwalten, kann wie bereits in der normalen Dokumentensuche nach den anzupassenden Dokumenten per Suchsyntax gesucht werden.

#### Dokumentenverwaltung

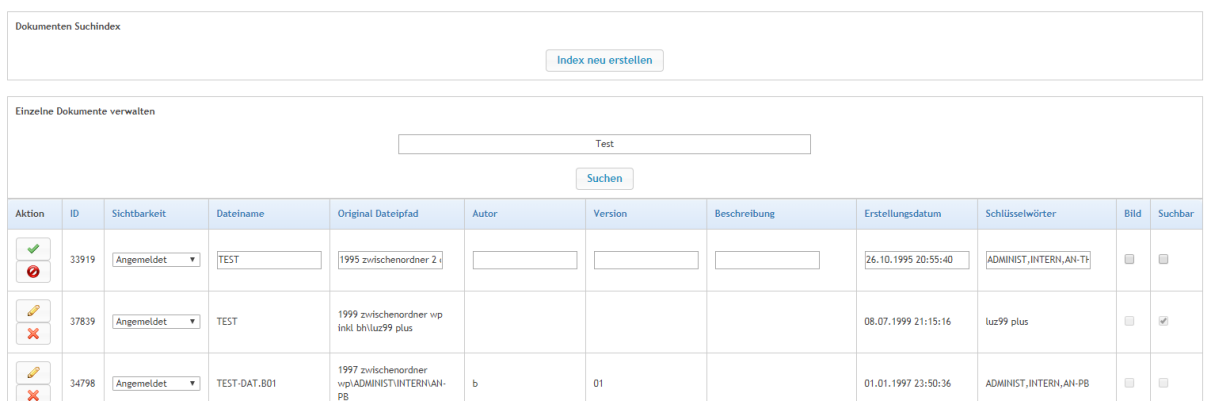

Mit einem Klick auf den "Stift" in der ersten Spalte kann ein Dokument angepasst werden. Mit einem Klick auf das "X" in der ersten Spalte kann ein Dokument entfernt werden.

Dokumentenverwaltung

Bei der Verwaltung von mehreren Dokumenten kann ebenfalls mit der Suchsyntax nach Dokumenten gesucht werden. Die Suchergebnisse können jedoch direkt in der Ergebnisansicht bearbeitet werden.

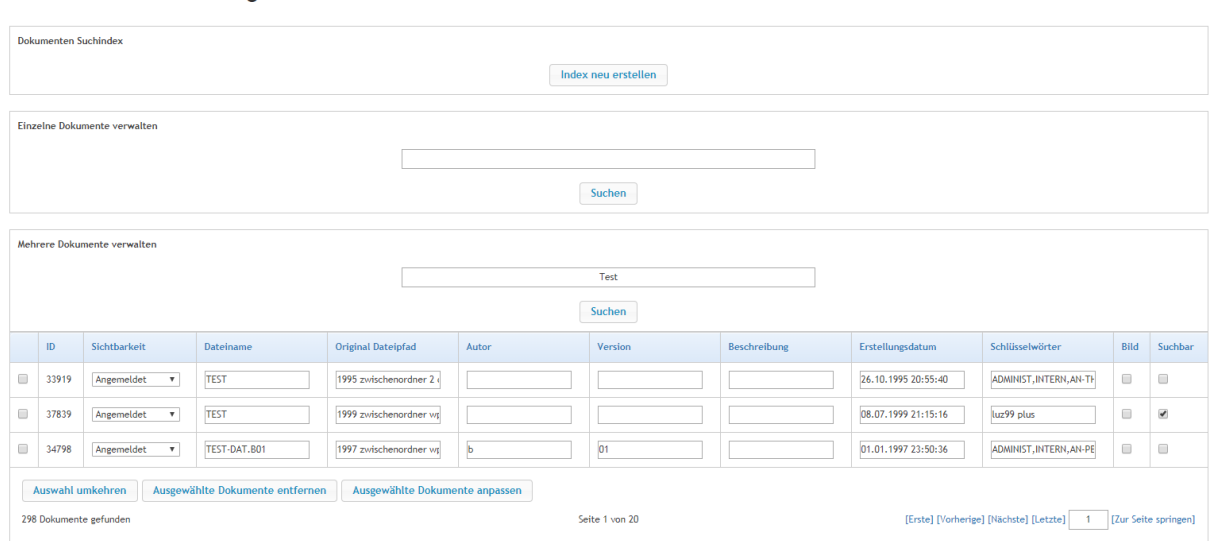

Dazu wählt man in der ersten Spalte die Dokumente die angepasst oder entfernt werden sollen und klickt auf die Schaltfläche "Ausgewählte Dokumente entfernen" um diese zu entfernen oder "Ausgewählte Dokumente anpassen" um diese anzupassen. Mit einem Klick auf die Schaltfläche "Auswahl umkehren" wird die Auswahl an gewählten Dokumenten umgekehrt. **Wichtig** ist hier auch zu beachten, dass bei einem Seitenwechsel in den Ergebnissen die Anpassungen der vorherigen Ergebnisseite verloren gehen (ausser man hat vorher eine der Schaltflächen "Ausgewählte Dokumente entfernen" oder "Ausgewählte Dokumente anpassen" angeklickt).

Ein Dokument das als "Suchbar" gekennzeichnet wird, ist in der normalen Dokumentensuche auffindbar. Umgekehrt ist ein "Nicht Suchbares" Dokument in der normalen Dokumentensuche nicht auffindbar. Auf die "Sichtbarkeit" wird in Punkt 4.3.5.4 näher eingegangen.

#### <span id="page-7-0"></span>**5.2 Gruppenverwaltung**

Mit der Gruppenverwaltung können Gruppen entfernt, angepasst oder hinzugefügt werden. Diese ruft man über die Navigation mit einem Klick auf "Gruppenverwaltung" unter "Administratorenbereich" auf.

Gruppenverwaltung

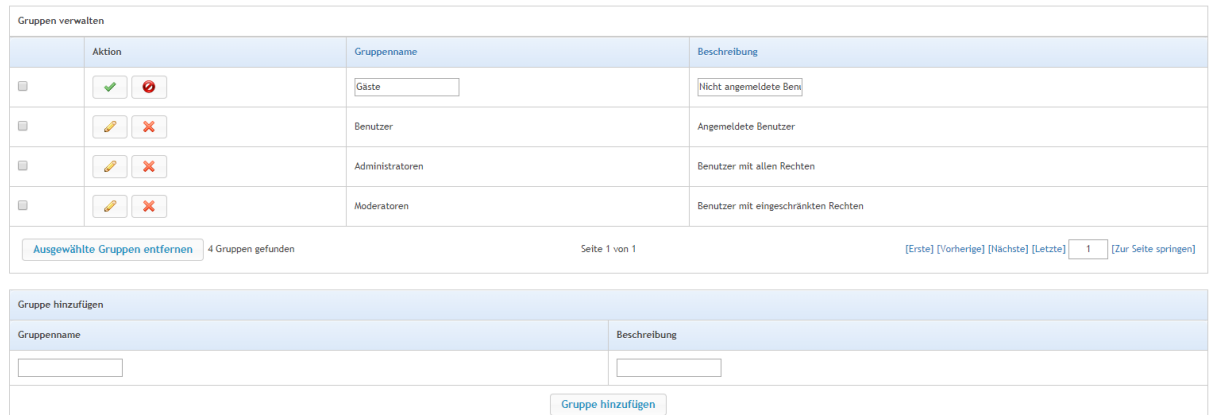

Wichtig: Hier gibt es zu beachten, dass die Standardgruppen "Gäste", "Benutzer" sowie "Administratoren" aus Sicherheitsgründen nicht entfernt werden können. Die Gruppe "Gäste" dient lediglich als Gesamtheit alles nicht-angemeldeter Besucher der Webanwendung, aus diesem Grund können ihr auch keine Benutzer zugeordnet werden. Eine Gruppe kann erst dann entfernt werden, wenn diese keine Benutzer mehr enthält.

#### <span id="page-8-0"></span>**5.3 Benutzerverwaltung**

Mit der Benutzerverwaltung können Benutzer entfernt, angepasst oder hinzugefügt werden. Diese ruft man über die Navigation mit einem Klick auf "Benutzerverwaltung" unter "Administratorenbereich" auf.

Benutzerverwaltung

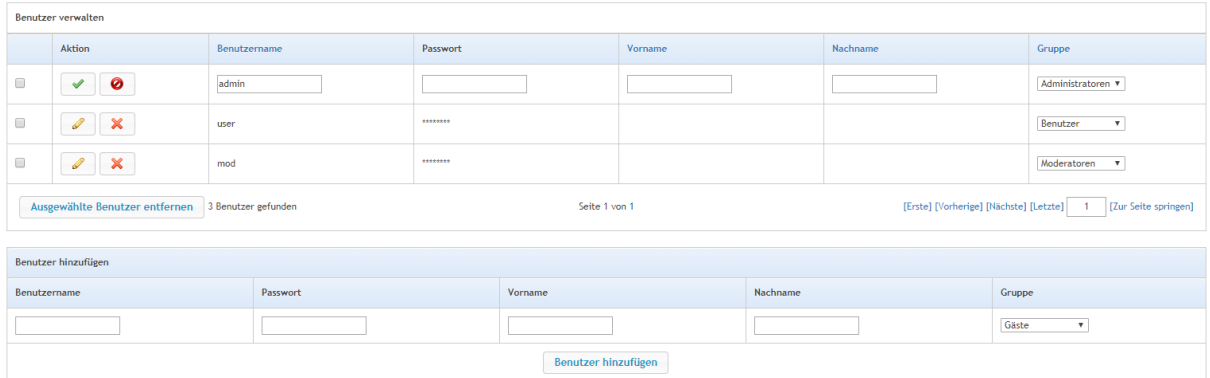

**Wichtig**: Jeder Benutzer muss zwingender Massen einer Gruppe zugeordnet werden. Der Benutzer "admin" kann aus Sicherheitsgründen nicht entfernt werden.

#### <span id="page-9-0"></span>**5.4 Sichtbarkeitenverwaltung**

Über die "Sichtbarkeitenverwaltung" können Sichtbarkeiten entfernt, angepasst oder hinzugefügt werden. Diese ruft man über die Navigation mit einem Klick auf "Sichtbarkeitenverwaltung" unter "Administratorenbereich" auf.

Sichtbarkeitenverwaltung

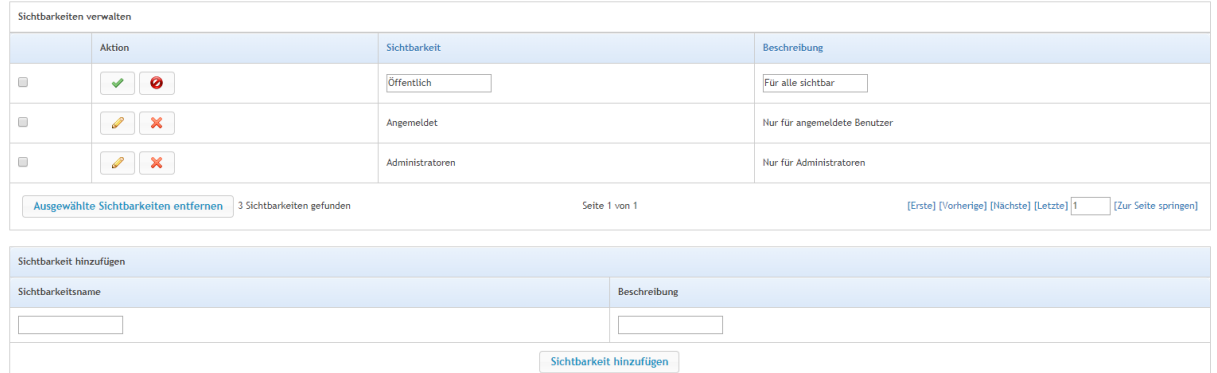

Die Sichtbarkeiten dienen dazu, den Zugriff auf die Dokumente in der normalen Suche weiter einzuschränken. Möchte man z.B. Dokumente nur einer bestimmten Gruppe zur Verfügung stellen, so kann man dazu hier eine "Sichtbarkeit" anlegen und über die Gruppenberechtigungen dazu berechtigen diese zu finden.

Wichtig: Eine "Sichtbarkeit" kann erst dann entfernt werden, wenn keine Dokumente mehr diese "Sichtbarkeit" verwenden.

### <span id="page-10-0"></span>**5.5 Gruppenberechtigungen**

Über die Gruppenberechtigungen können Gruppen die verschiedenen Berechtigungen zugeordnet werden. Diese ruft man über die Navigation mit einem Klick auf "Gruppenberechtigungen" unter "Administratorenbereich" auf.

Gruppenberechtigungen

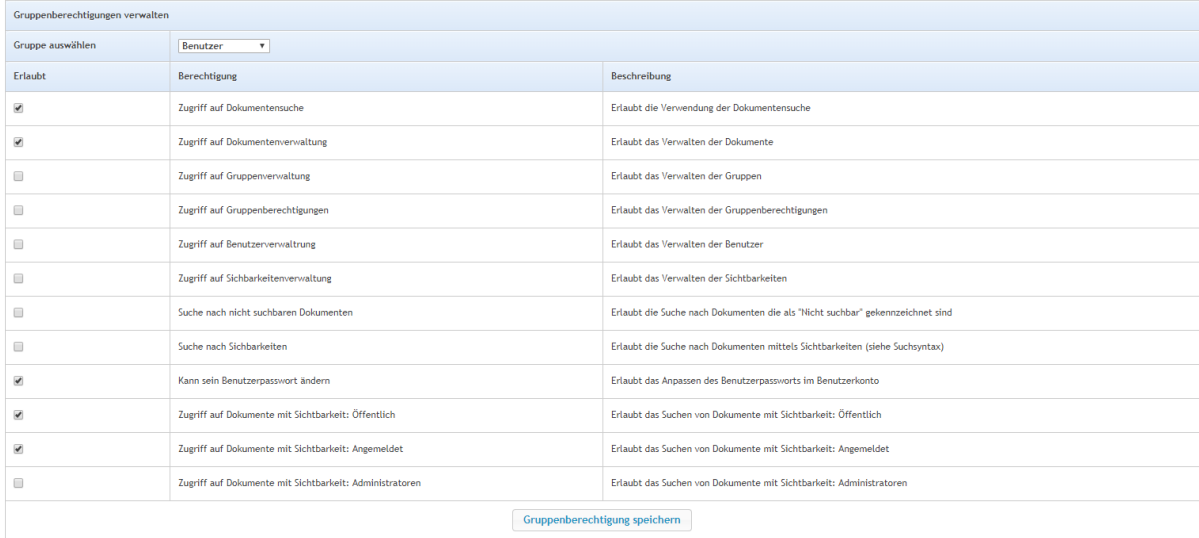

Um die Berechtigungen einer Gruppe anzupassen, wählt man in dem Auswahlfeld die gewünschte Gruppe wählt die gewünschten Berechtigungen an oder ab. Möchte man die Berechtigungen der Gruppe speichern, so klickt man auf die Schaltfläche "Gruppenberechtigung speichern".